## **Getting the rule set to create a job**

- 1. Open a copy of the enabled rule set.
- 2. Drag a **Create Job** action to the **Created** success event from the **Create Job Group** action.

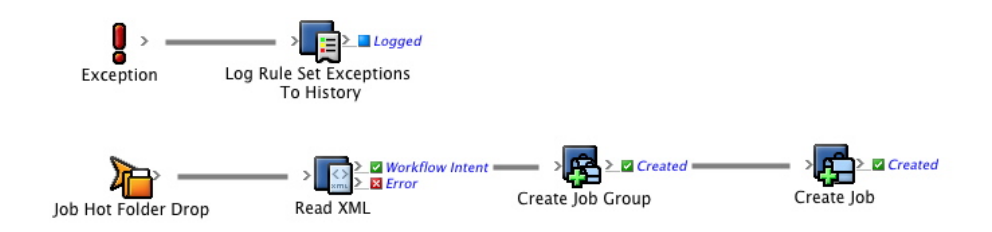

- 3. In the **User Name** field, enter <*XX>\_Automation (where <XX>* represents your initials).
- 4. Configure the **Job Name** parameter to **Previous Event (Workflow Intent)** > **XML Data (RBA Self-study)** > **JobName**. This tells RBA to name the job as was specified in the XML file.
- 5. Configure the **Job Home Server** parameter to **Previous Event (Workflow Intent)** > **XML Data (RBA Self-study)** > **JobHomeServer**. This tells RBA to create the job on the server that was specified in the XML file.

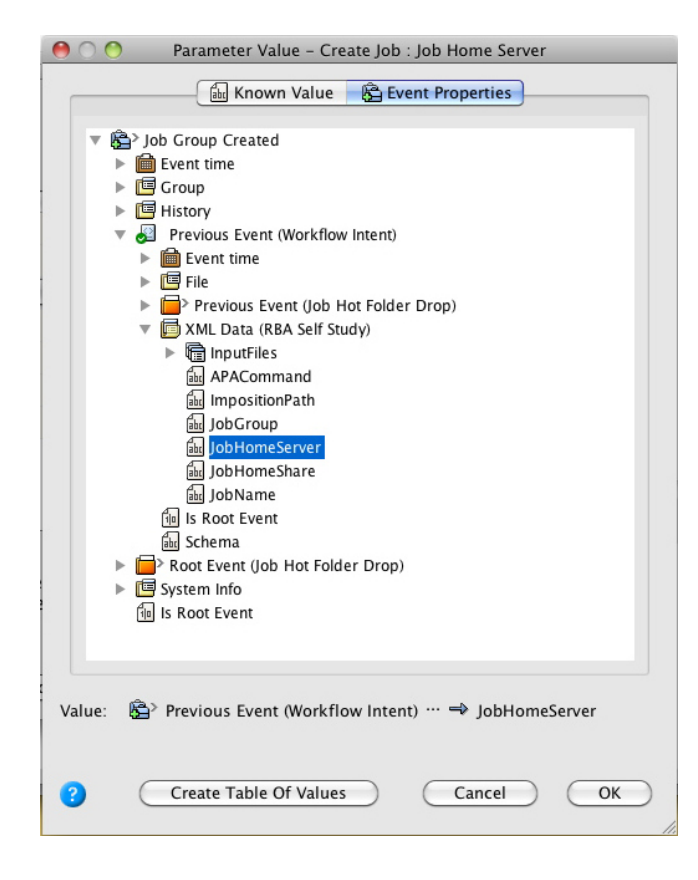

6. Configure the **Job Home Share** parameter to **Previous Event (Workflow Intent)** > **XML Data (RBA Self-study)** > **JobHomeShare**.

7. Configure the **Job Group** parameter to **Job Group Created** > **Group**.

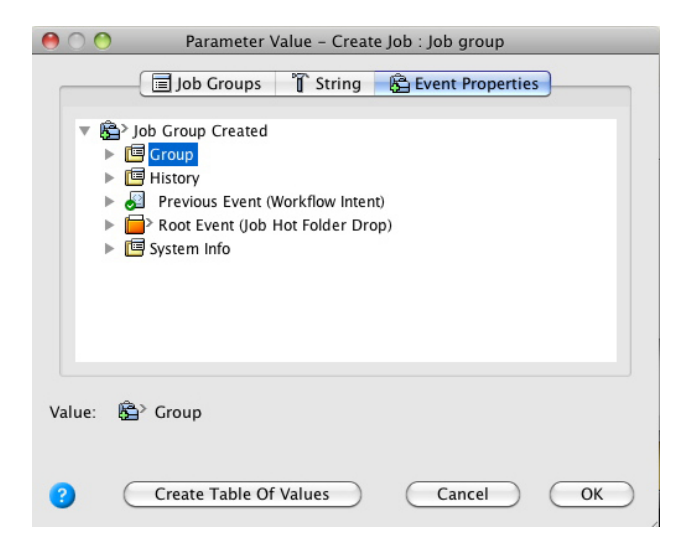

The Rule Parameters Editor should look like this:

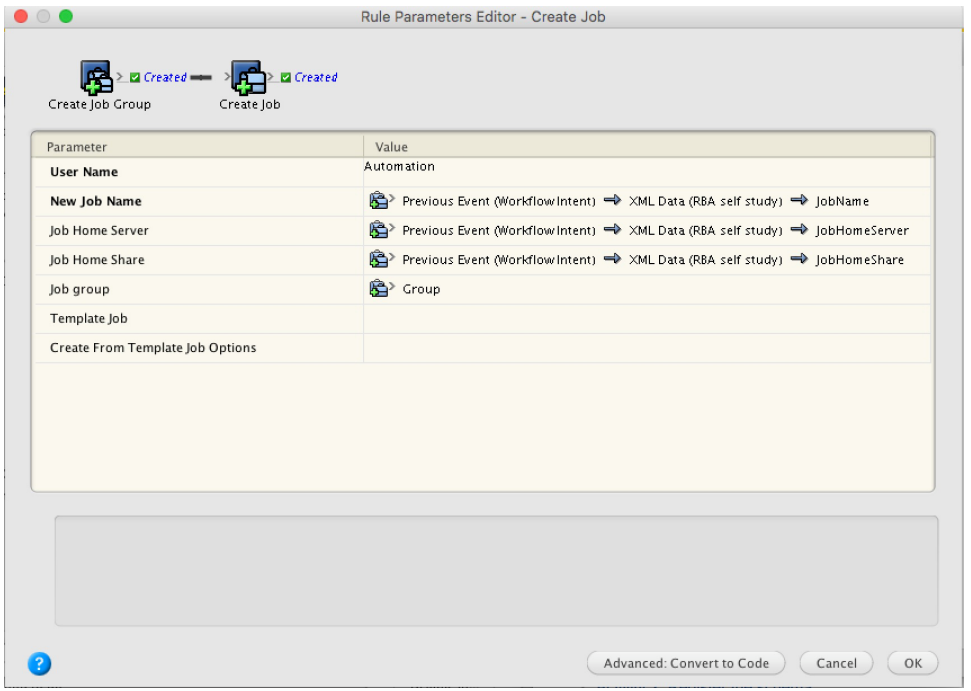

8. Save and hot swap the rule set with the one that is currently enabled.

9. Run the enabled rule set in the Debugger. **Note:** For more information about the Debugger, see the *Debugger Self-study Guide*.